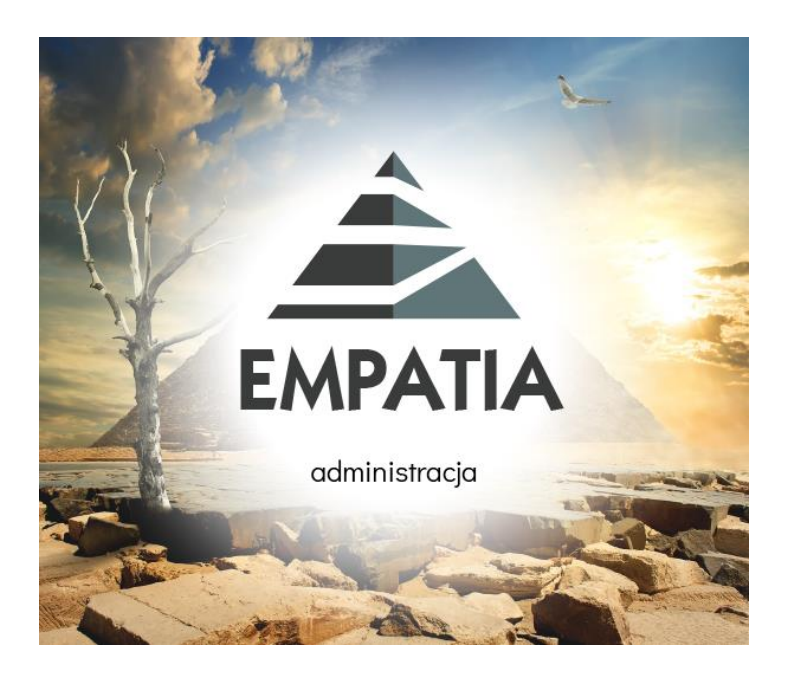

# Instrukcja wykonania archiwizacji komunikatów dotyczących operacji Poczta

"INFO-R" Spółka Jawna – Skoczów 2024

43-430 Skoczów, ul. Cieszyńska 25 , tel. (33) 479 93 29 (89) fax (33) 853 04 06 e-mail: admin@info-r.pl

Opcja archiwizacji komunikatów z operacji Poczta dostępna jest w programie **Empatia Administracja** pod ikoną *Komunikaty*.

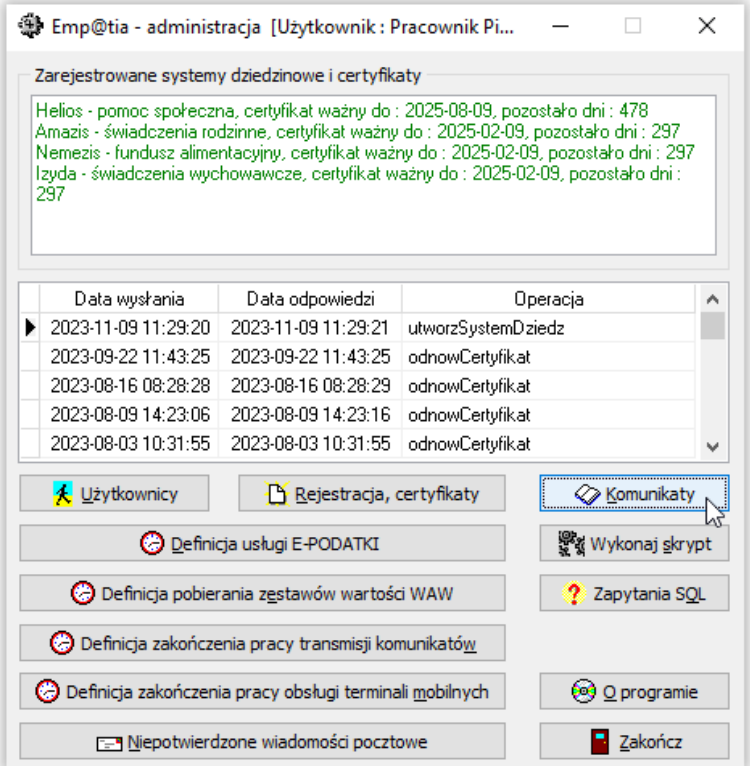

Należy w *Kryteriach* na dole okna wskazać wymagany zakres dat oraz odpowiednio: usługa Poczta, operacja Dowolna, a następnie kliknąć ikonę *Odśwież*, na ekranie będą widoczne tylko komunikaty z tej jednej usługi.

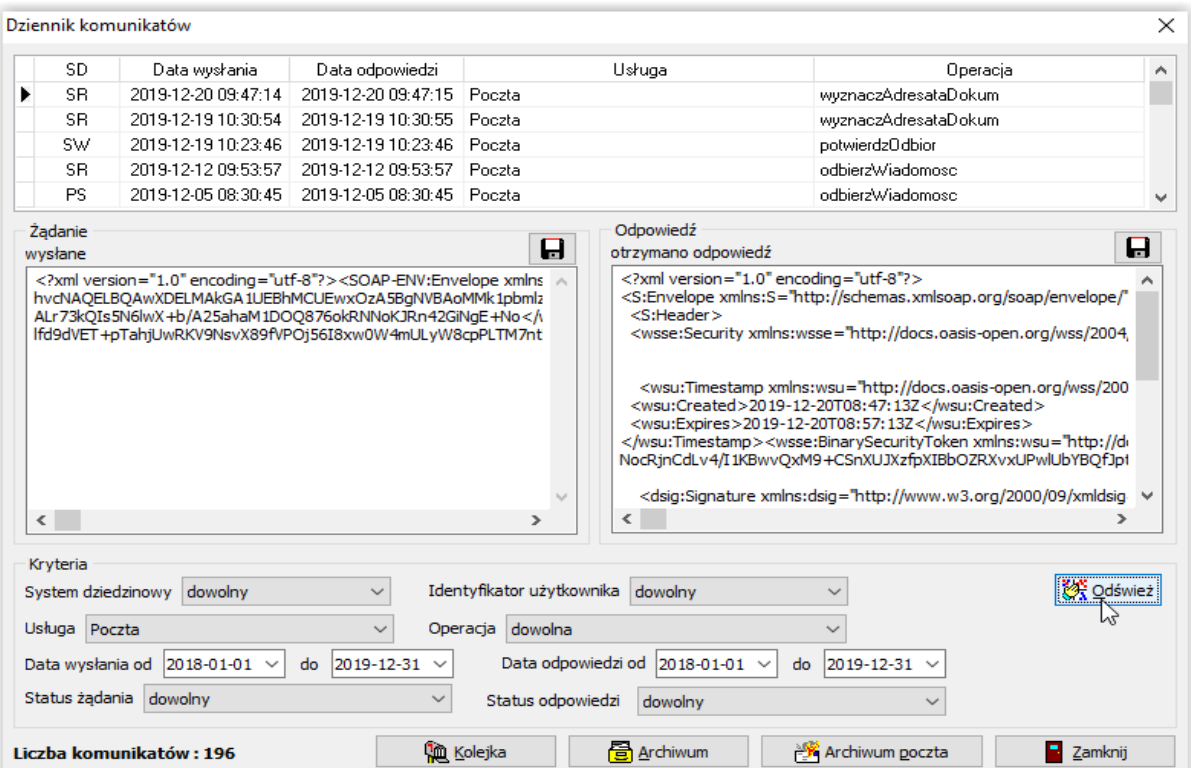

Można dodatkowo wskazać konkretny System Dziedzinowy, np. Izyda (SW) lub inne kryteria.

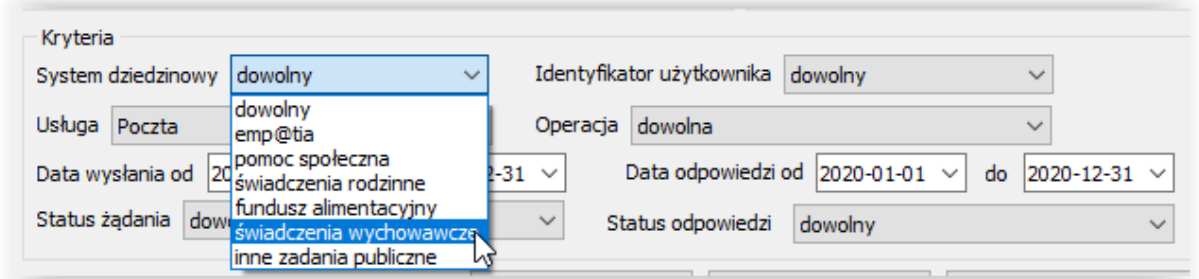

Należy kliknąć ikonę Archiwum poczta.

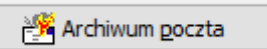

Na ekranie pojawi się komunikat, który należy potwierdzić.

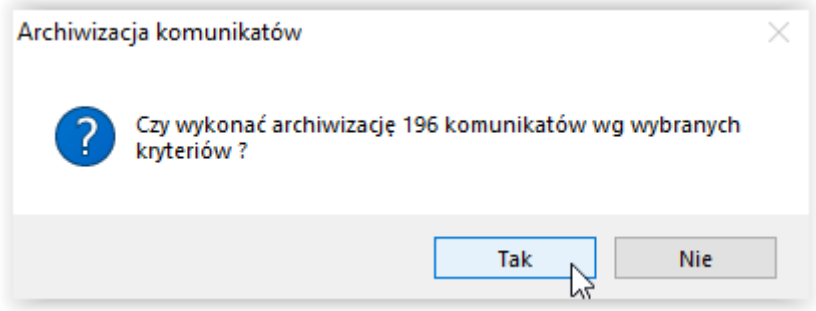

Program wyświetli pasek postępu.

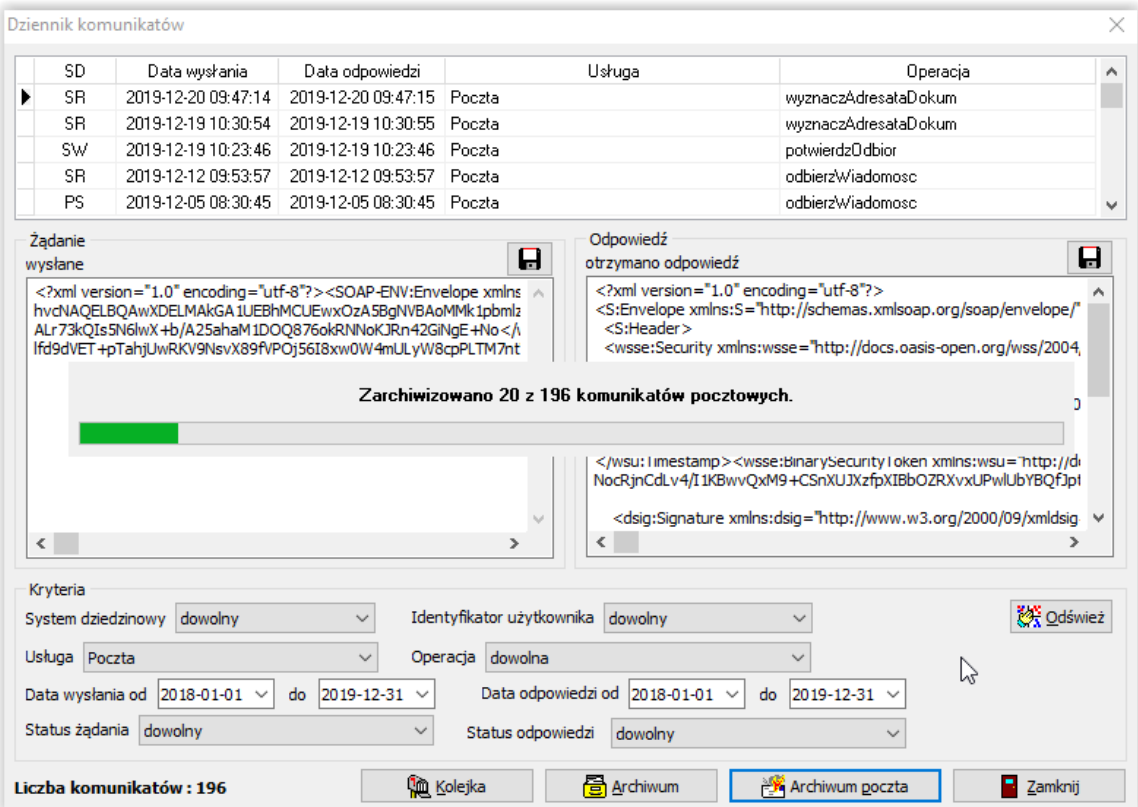

Po zakończeniu archiwizowania komunikatów z usługi *Poczta*, program poinformuje o tym użytkownika stosownym komunikatem.

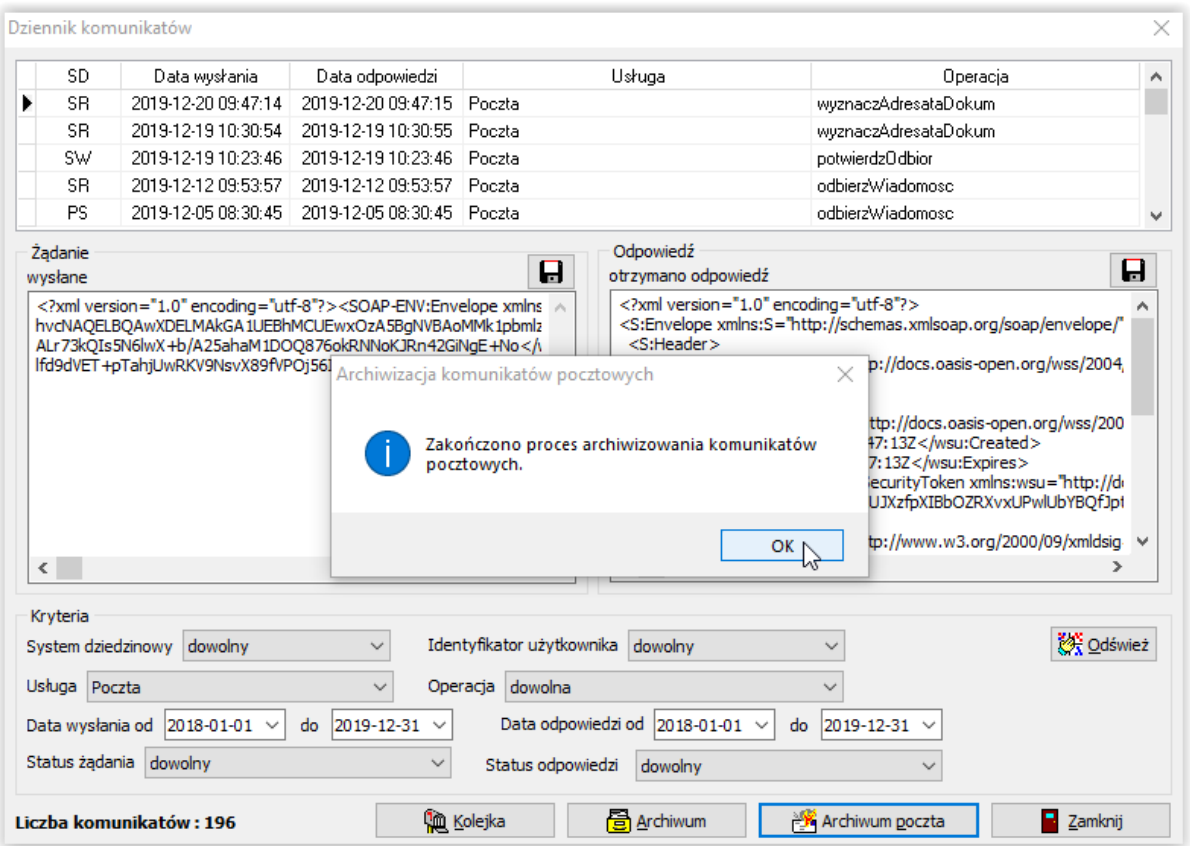

W dalszej kolejności program wyświetli komunikat z zapytaniem o wykonanie kopii i odtworzenia bazy danych.

#### WYKONANIE KOPII I ODTWORZENIA JEST BARDZO WAŻNE POD KĄTEM ZMNIEJSZENIA WIELKOŚCI BAZY!

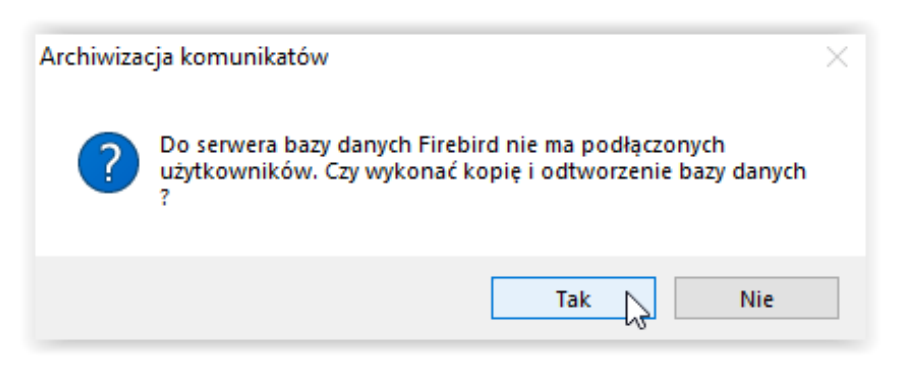

Komunikat należy potwierdzić przez kliknięcie *Tak*.

### **UWAGA!**

W przypadku pojawienia się komunikatu:

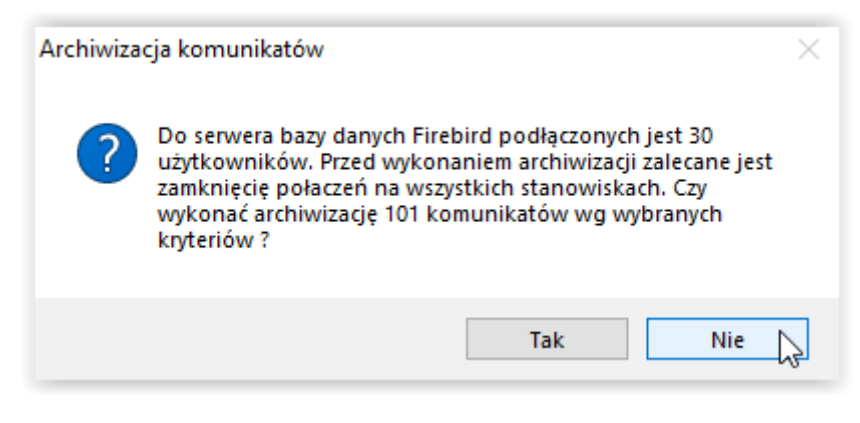

należy bezwzględnie wskazać **NIE**!

#### **Archiwizację komunikatów należy przeprowadzać na zamkniętych aplikacjach oraz zamkniętej Transmisji Komunikatów.**

Po zakończeniu archiwizacji komunikatów pocztowych, w katalogu programu Empatia (w folderze *Baza*) pojawi się plik o nazwie POCZARCH.FDB ze zarchiwizowanymi komunikatami.

#### **NIE WOLNO USUWAĆ TEGO PLIKU!**

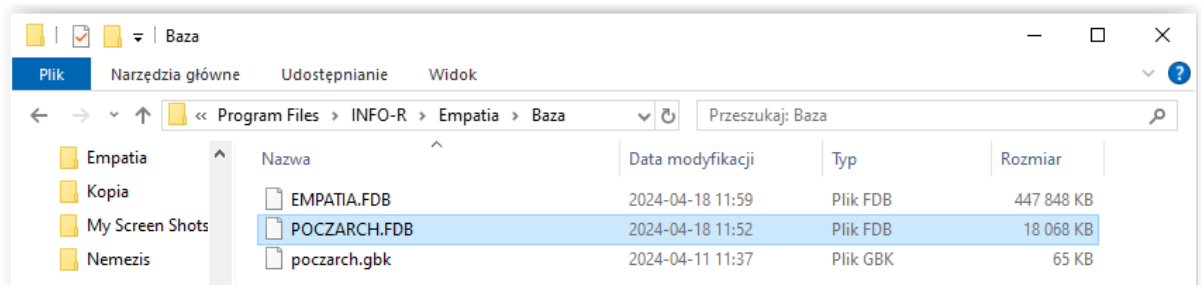

Zarchiwizowane komunikaty będą widoczne w oknie *Dziennika komunikatów.*

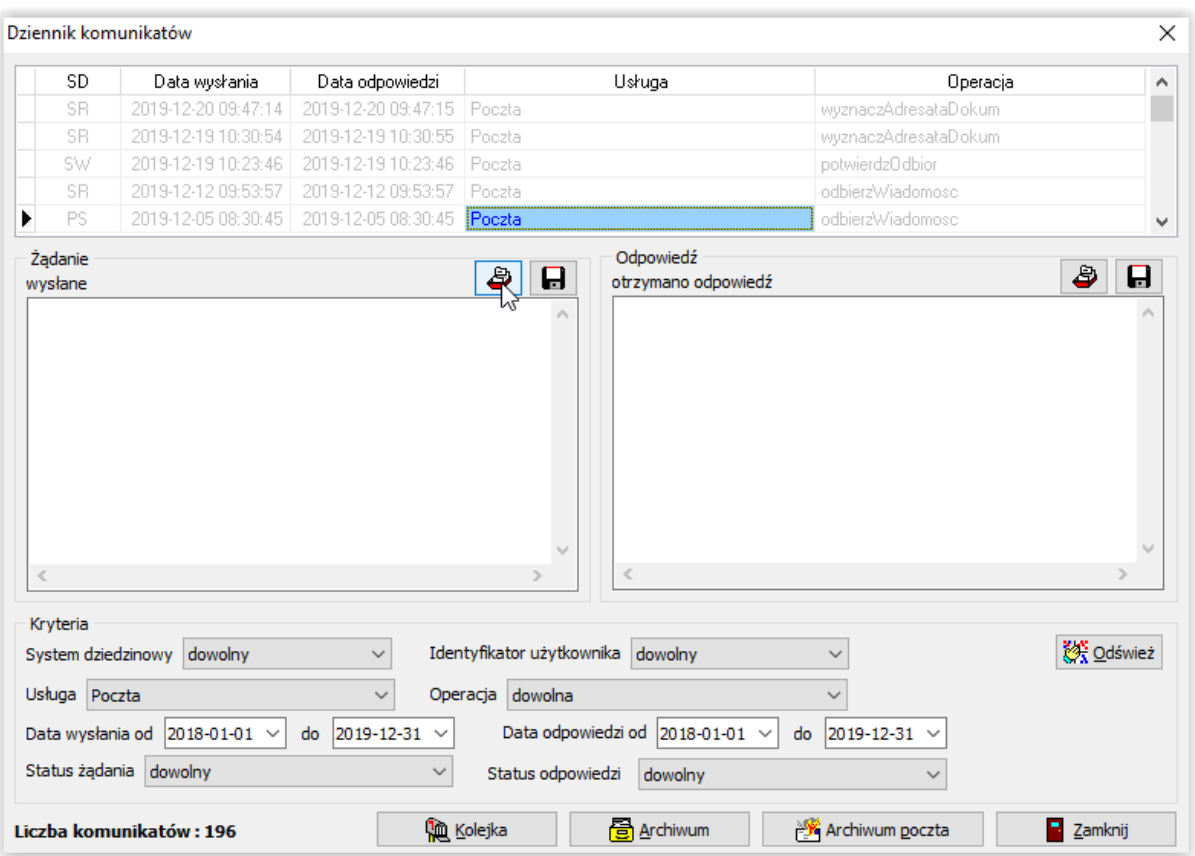

Za pomocą ikony *Pobranie treści komunikatu żądania z archiwum*, będzie można przywrócić treść komunikatu xml z żądania.

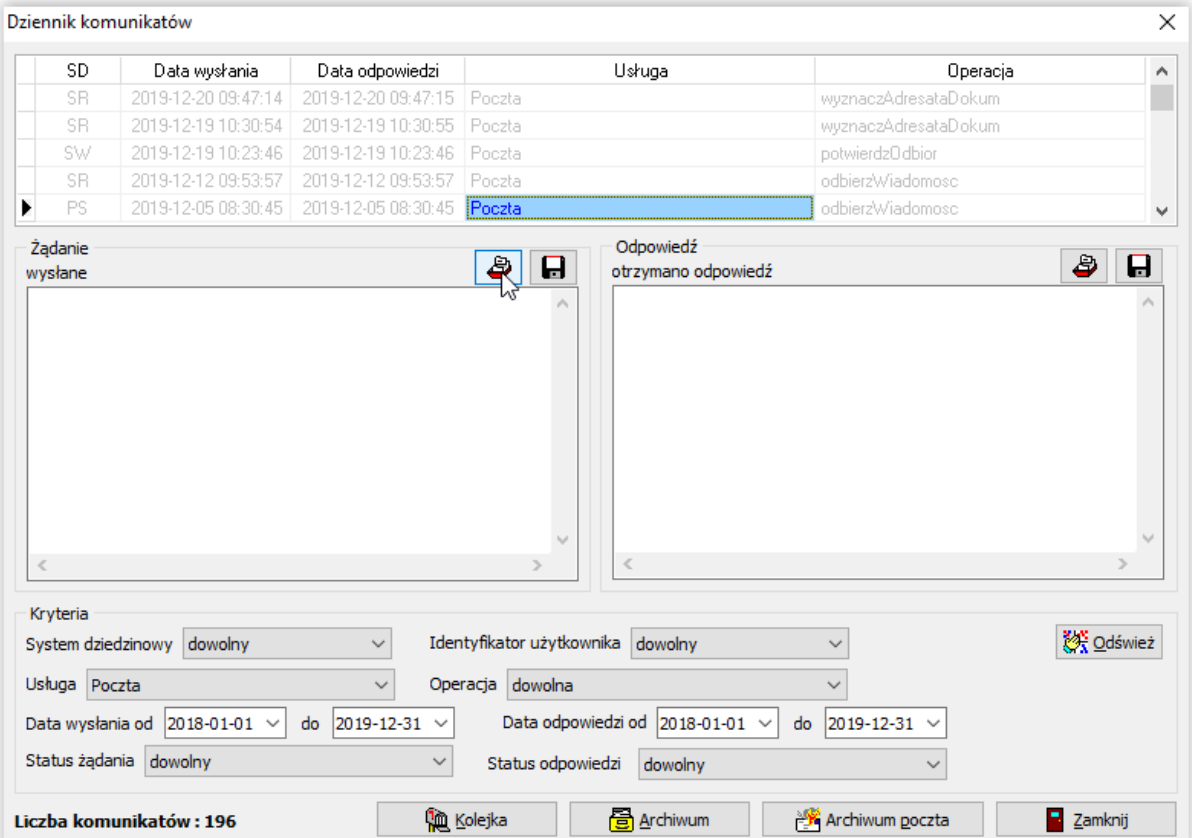

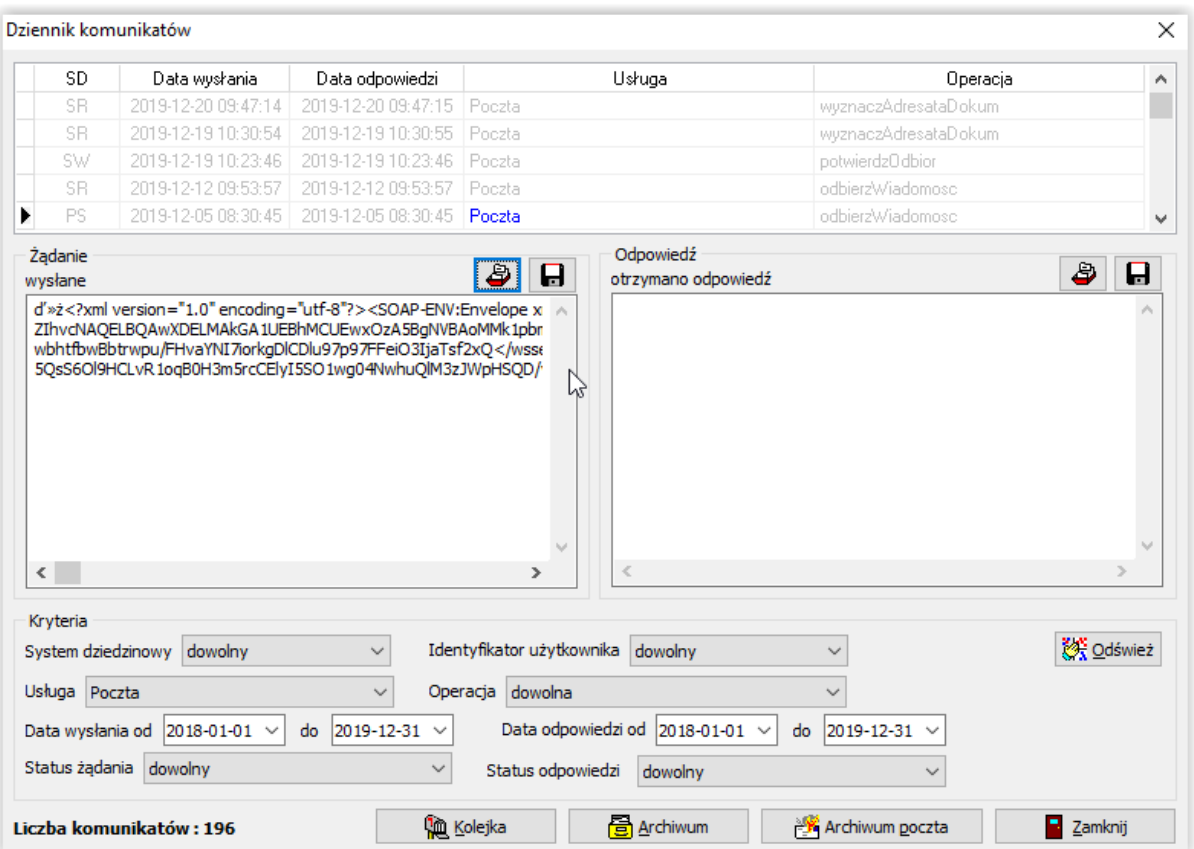

Za pomocą ikony *Pobranie treści komunikatu odpowiedzi z archiwum*, będzie można przywrócić treść komunikatu xml z odpowiedzi.

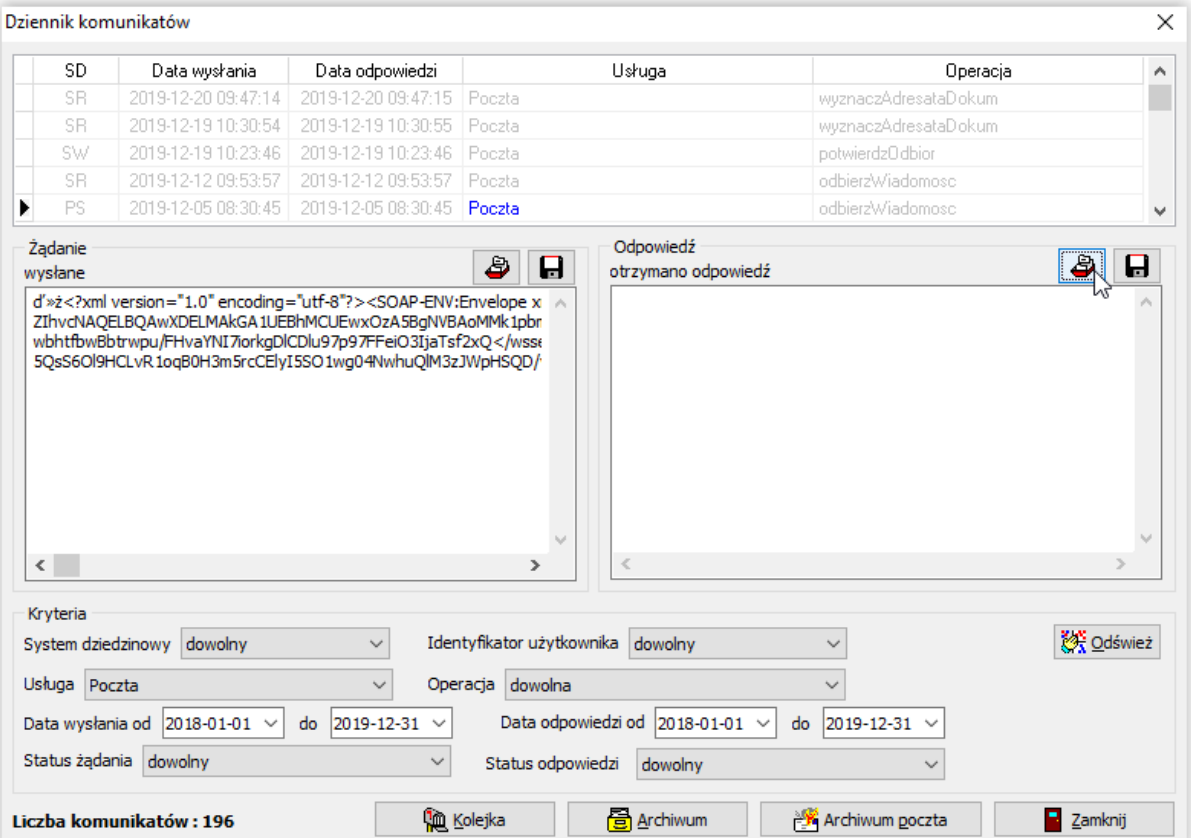

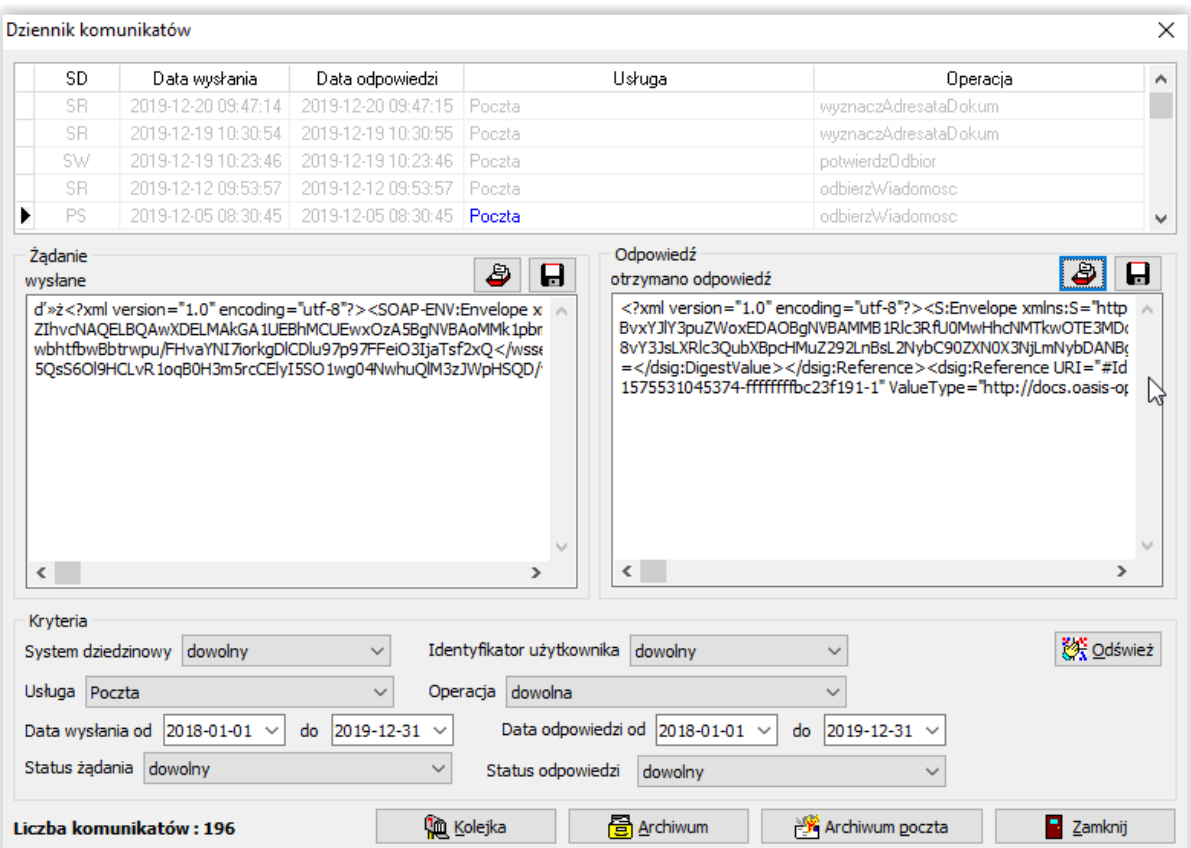

Przy pomocy ikony dyskietki można zapisać treść przywróconego komunikatu.

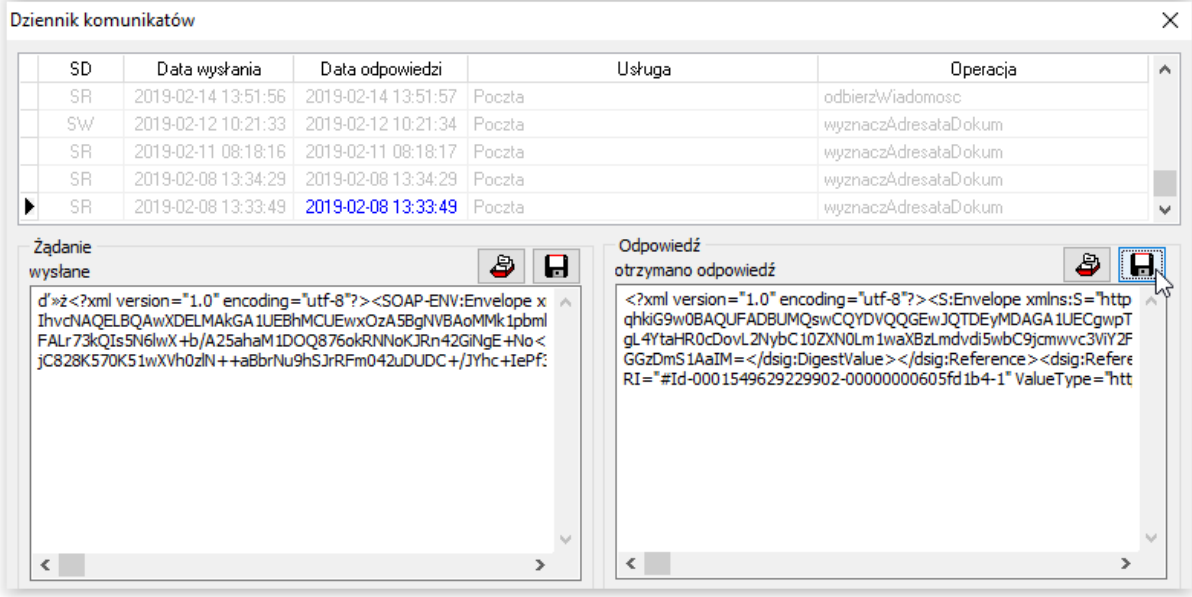

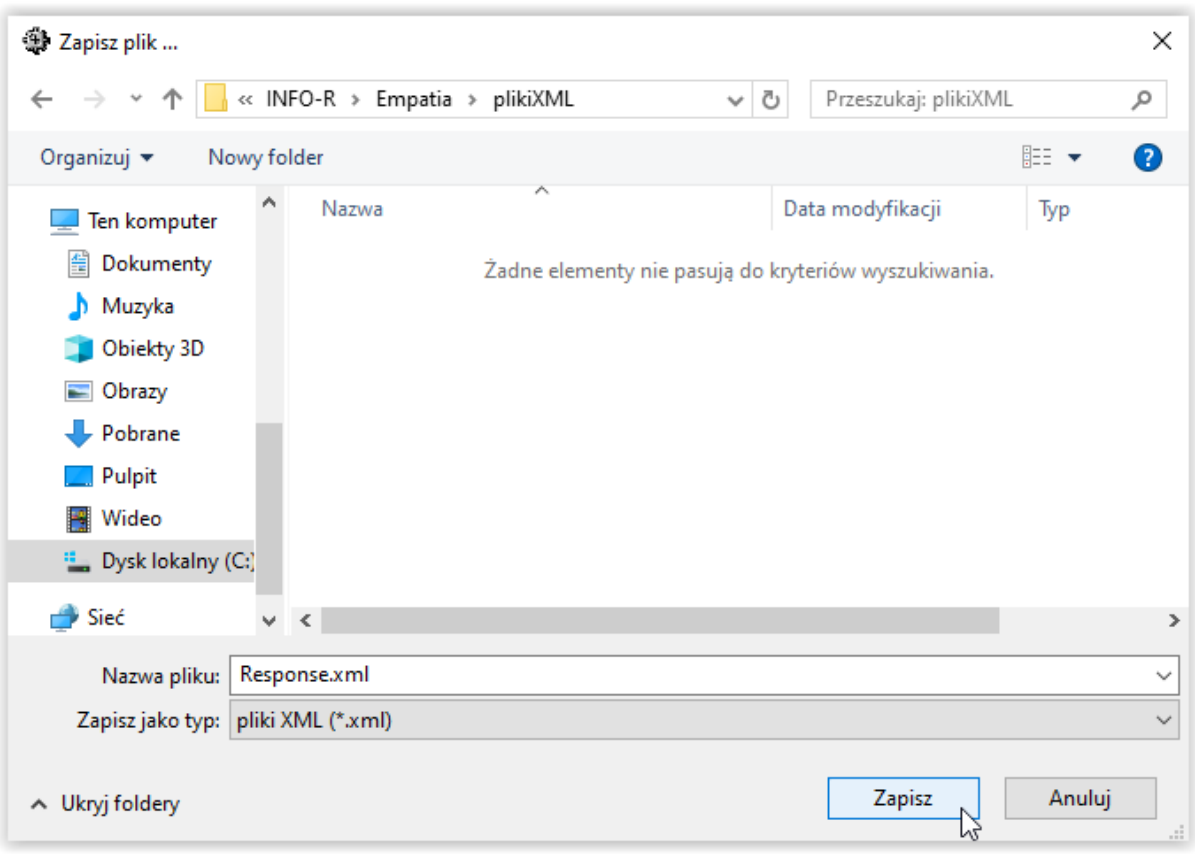